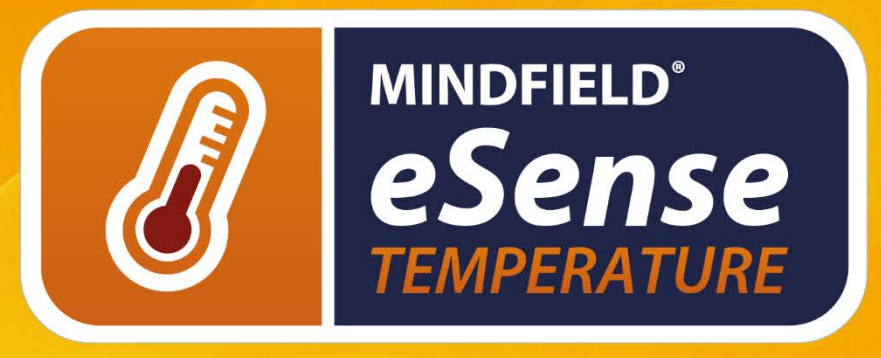

# Руководство

Руководство пользователя | Тренировка биологической обратной связи | Приложение eSense | Зажимы для пальцев

Версия 3.3.1 | 22.05.2018

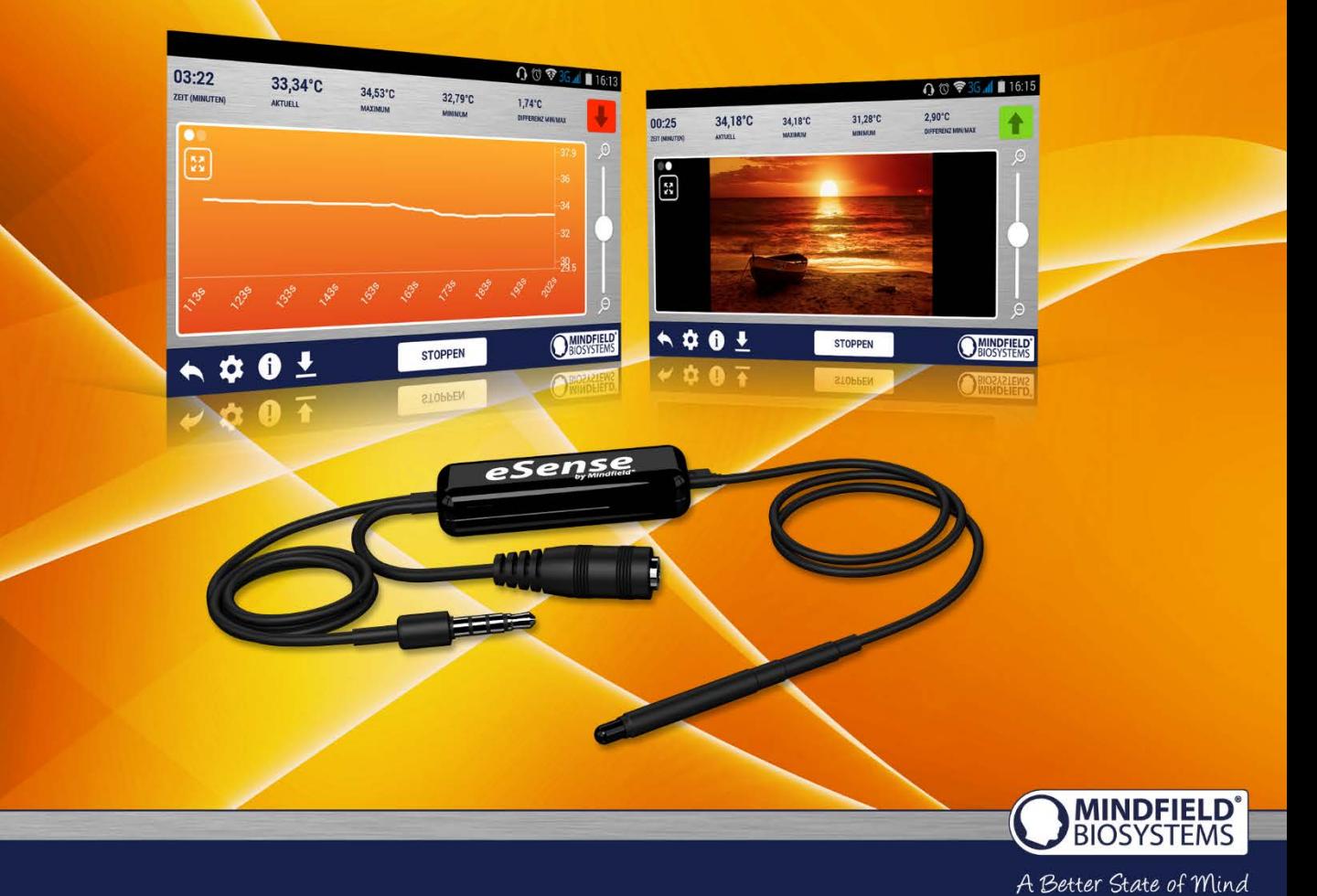

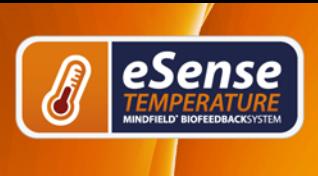

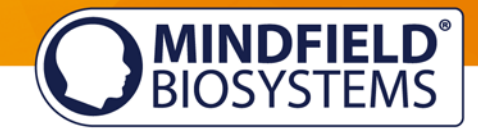

## <span id="page-1-0"></span>Содержание

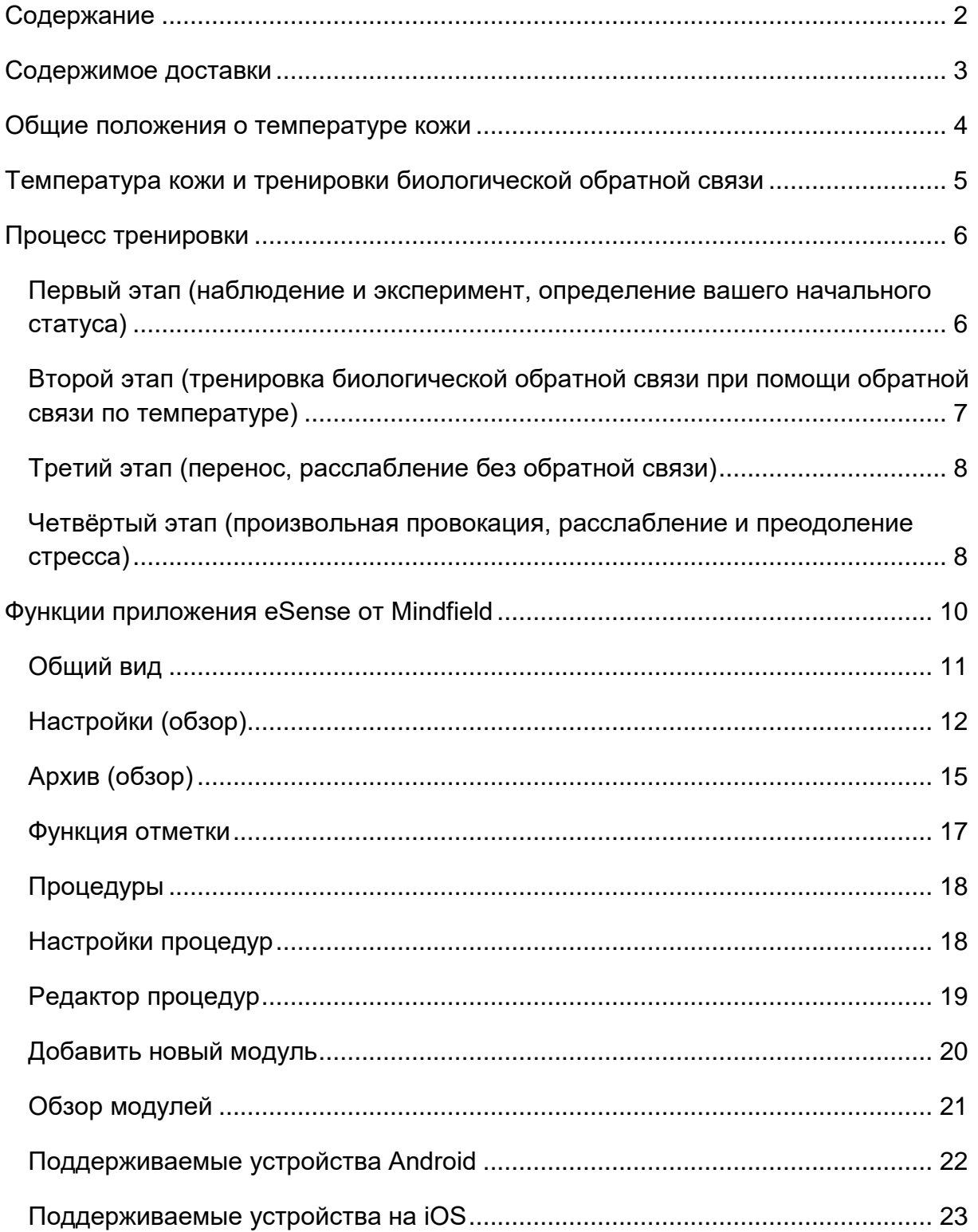

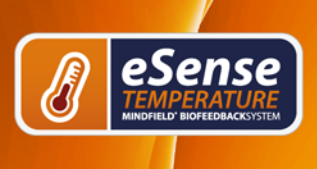

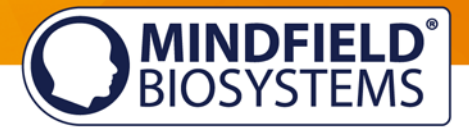

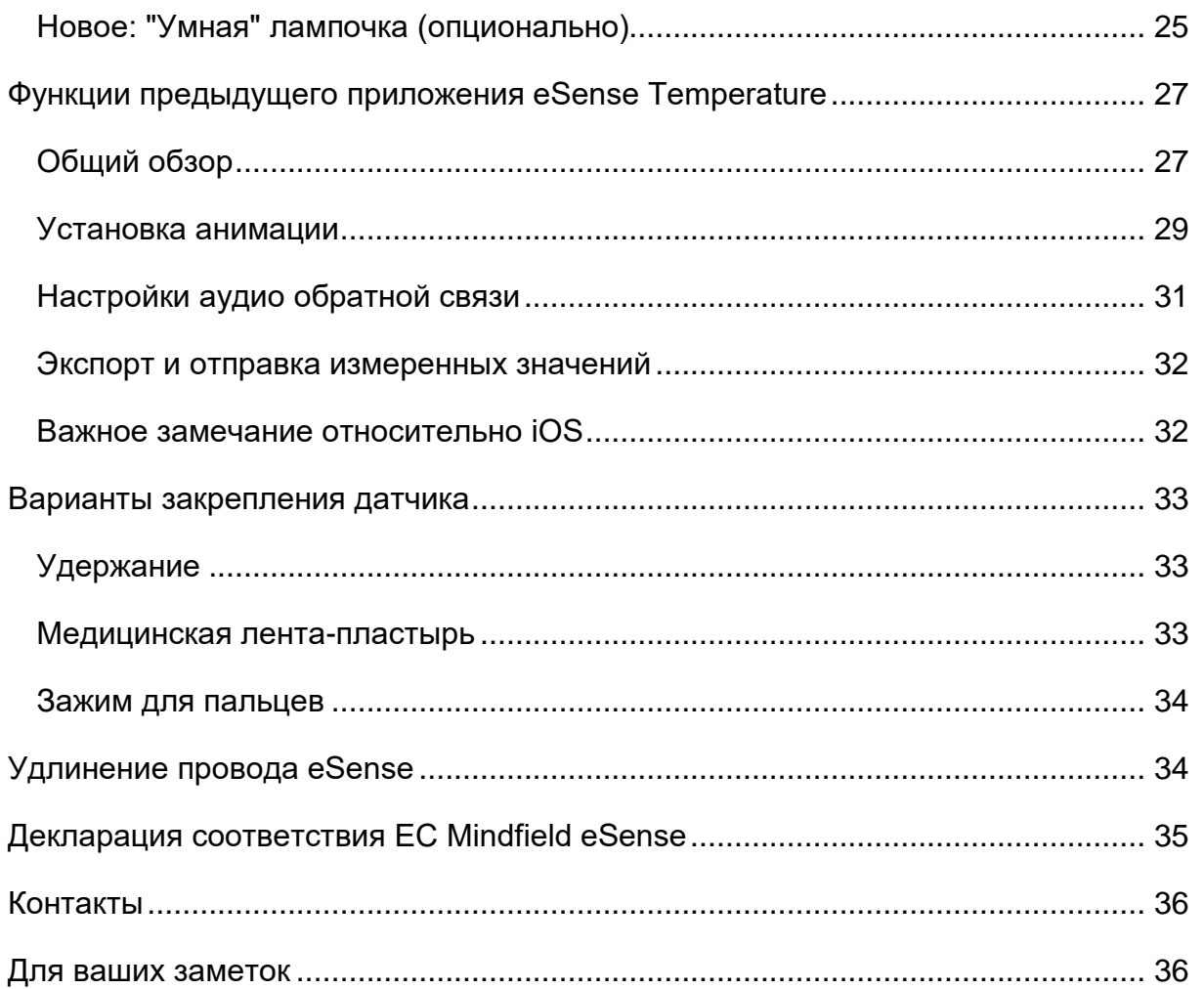

### <span id="page-2-0"></span>**Содержимое доставки**

Mindfield® eSense Датчик температуры

1 электрод на текстильной застёжке

Приложение eSense от Mindfield (из App Store, Google Play, Amazon Appstore) Подробная инструкция для эффективной тренировки биологической обратной связи

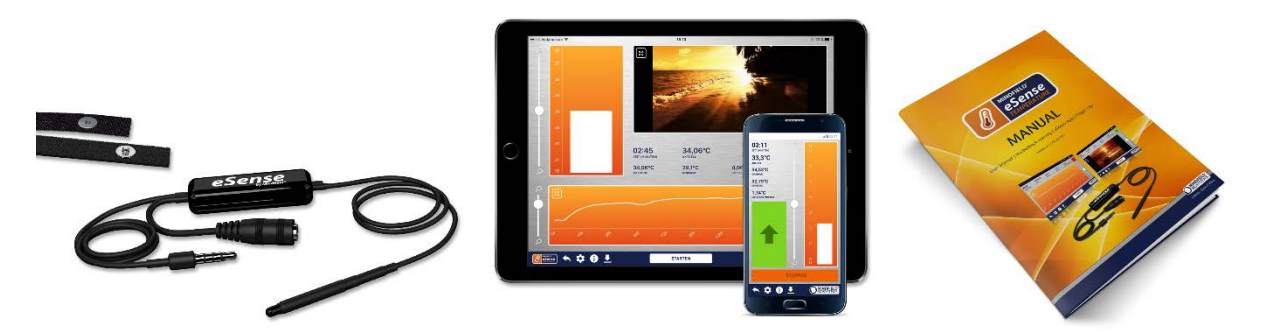

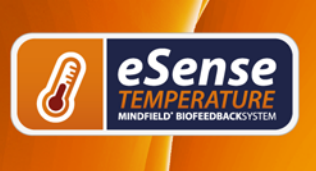

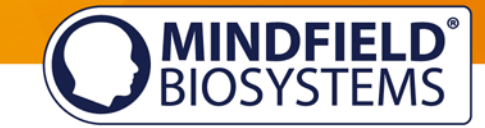

### <span id="page-3-0"></span>**Общие положения о температуре кожи**

Температура поверхности кожи меняется с тем, как кровь циркулирует по тканям тела. Небольшие кровяные сосуды (артериолы), проходящие через ткани, окружены волокнами гладкой мускулатуры, которая находится под контролем симпатической нервной системы.

В состоянии повышенного напряжения, возбуждения и стресса эти мышечные волокна сокращаются, что приводит к стенозу сосудистой системы. Ввиду этого происходит понижение температуры кожи, поскольку кровообращение в тканях снижается. Напротив, в расслабленном состоянии мускулатура также расслабляется, а сосудистая система расширяется. Таким образом температура кожи повышается.

Умственное напряжения часто ведёт к снижению периферической перфузии и температуры кожи рук, — это происходит благодаря активности симпатической нервной системы. C эволюционной точки зрения эта реакция на стресс необходима, чтобы подготовить нас сражаться или убегать в обстановке физической опасности, так как максимальное количество крови концентрируется в рабочих мышцах.

Это состояние знакомо нам из обычной жизни. Например, представьте, что вам нужно выступить с речью перед аудиторией или на собеседовании. Такие ситуации волнительны - помните ощущение холодных (и потных) ладоней?

Эта психологическая реакция на стресс может быть бесполезной или вредной во множестве ситуаций в современной жизни (например, умственное напряжение, переживания, психосоциальный стресс, тревожное расстройство). Сознательный контроль физиологического стресса может помочь вам реагировать более расслабленно и эффективно во множестве ситуаций. Биологическая обратная связь — это известный способ научиться осуществлять такой контроль!

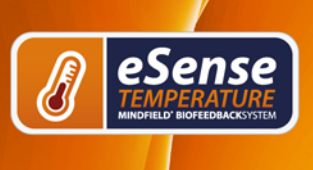

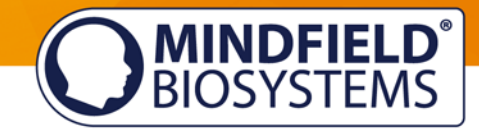

### <span id="page-4-0"></span>**Температура кожи и тренировки биологической обратной связи**

Биологическая обратная связь с использованием температуры чаще всего применяется для упражнений на расслабление. Этому просто научиться, это не сложно. Опыт показывает, что эта техника крайне результативна и помогает улучшить субъективное благополучие человека. Если вы страдаете от серьёзного расстройства или заболевания, нужно обязательно проконсультироваться с профессиональным терапевтом, а не пытаться заняться самолечением. Тренировка биологической обратной связи не является официально признанной медицинской процедурой. Следовательно, eSense Temperature — это не медицинское устройство и может использоваться исключительно в целях обучения снижению уровня стресса.

Тренировка по нагреванию рук — это особенно простой и эффективный метод биологической обратной связи. Для тренировки нужно прикрепить датчик eSense Temperature к пальцу или просто зажать его между большим и указательным пальцами. Благодаря прямой обратной связи вы научитесь произвольно повышать температуру ваших пальцев, тем самым увеличивая перфузию в ваших руках.

Датчики температуры, которые находятся в наших руках, дают нам лишь очень приблизительное представление о температуре нашей кожи. Обратная связь в режиме реального времени датчика eSense сможет предоставить вам намного более точную информацию о перфузии и температуре ваших рук, позволяя вам научиться сознательно контролировать эти параметры и состояние расслабления.

Цель тренировки нагревания рук - научиться чувствовать температуру собственной кожи, тем самым получив прямой контроль за кровообращением в наших конечностях. Тренировка биологической обратной связи состоит из четырёх этапов обучения. Первая тренировка длиться от 60 до 90 минут без перерывов и остановки. Далее вы найдёте пример последовательности действий во время тренировки по снижению уровня стресса.

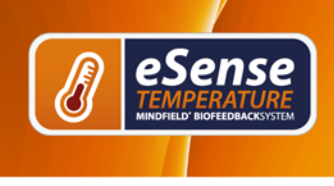

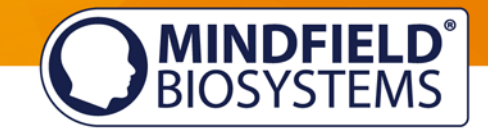

### <span id="page-5-0"></span>**Процесс тренировки**

- 1. Тихая, удобная комната без телефонов и других отвлекающих предметов, комфортное место и одежда — это условия, необходимые для успешной тренировки. Поскольку температура кожи также зависит от температуры окружающей среды, постарайтесь проводить тренировки в схожих температурных условиях.
- 2. Воспользуйтесь клейкой лентой (или тканевой лентой по вашему выбору), чтобы прикрепить датчик температуры к вашему указательному или среднему пальцу. Пластиковая лента также подойдёт, но она менее удобна, так как она не пропускает воздух, и ваши пальцы могут вспотеть.

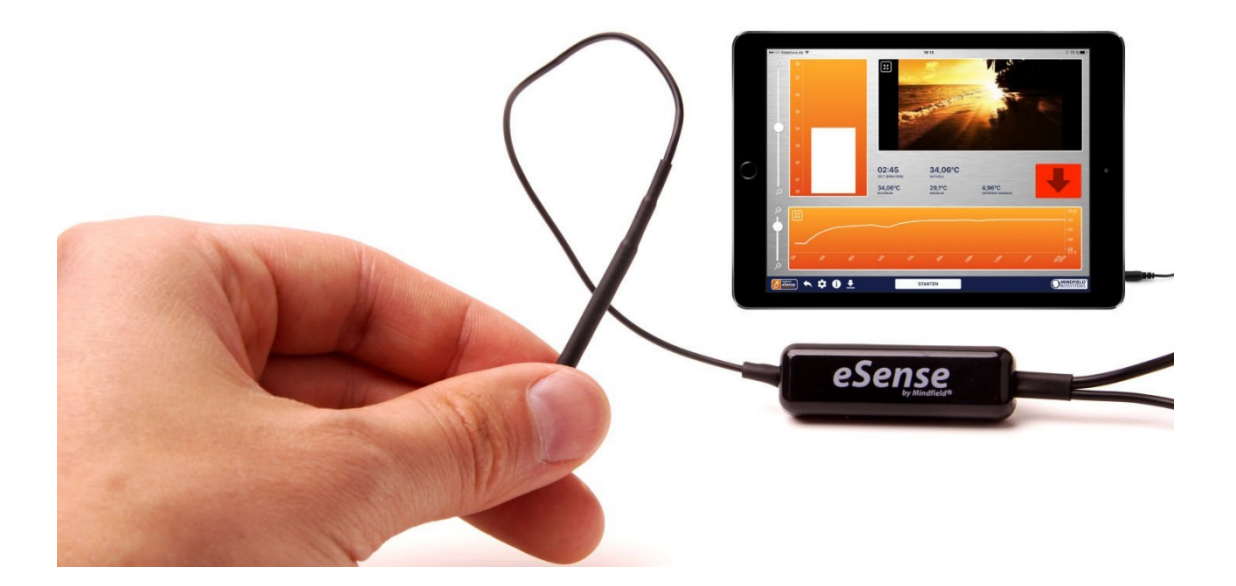

3. Вам потребуется около 5 минут, чтобы привыкнуть к температуре окружающей среды. Начинайте тренировку, когда ваше тело находится в устойчивом состоянии. Фаза акклиматизации может повысить температуру ваших рук на несколько градусов.

### <span id="page-5-1"></span>**Первый этап (наблюдение и эксперимент, определение вашего начального статуса)**

1. По сравнению с другими техниками биологической обратной связи, вам понадобится меньше сеансов для достижения надёжного успеха. 6-10 сеансов будет достаточно. Чтобы сохранять концентрацию на протяжении всего сеанса, ограничьте продолжительность одного сеанса до примерно 15 минут. Если вы начнёте чувствовать усталость во время

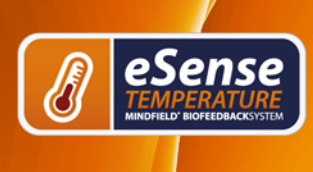

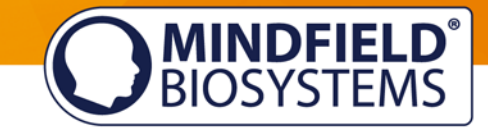

тренировки, вам следует сократить время сеансов и вместо этого практиковаться чаще.

- 2. Вам необходимо записывать ваше начальное состояние в течение 2-3 минут в начале каждого сеанса, дайте датчику температуры приспособиться к вашему пальцу. Сидите прямо и удобно, не смотрите на температуру, просто позвольте устройству провести измерения. Датчик температуры станет относительно стабилен, и можно будет начать саму тренировку.
- 3. В течение первого сеанса потратьте 10 минут на то, чтобы максимально сознательно расслабиться, не смотрите на обратную связь по температуре. Это необходимо, чтобы определить может ли простое расслабление без обратной связи повысить температуру вашей кожи.
- 4. Взгляните на измерения. Повысилась ли температуре вследствие сознательного расслабления? Вне зависимости от того, произошло это или нет, постарайтесь привыкнуть к функции обратной связи приложения. Посмотрите на обратную связь по температуре и попробуйте сознательно повлиять на неё! Это упражнение завершает первый этап. Помните, что ваше ежедневное состояние может влиять на измерения. **Вы можете отправить измеренные величины на свой адрес электронной почты, воспользовавшись соответствующей функцией в приложении.**

### <span id="page-6-0"></span>**Второй этап (тренировка биологической обратной связи при помощи обратной связи по температуре)**

- 1. Перед тем, как начать следующий сеанс, постарайтесь отслеживать температуру ваших рук в повседневной жизни. Чувствуете ли вы, что ваши руки особенно тёплые или холодные в определённых ситуациях? Эти наблюдения могут очень помочь в последующих упражнениях.
- 2. Второй этап состоит и нескольких сеансов. Эти сеансы всегда должны происходить согласно последующей схеме. Начинайте каждый сеанс с 2- 3-ёх минутного измерения вашего начального состояния, не смотря на значения, чтобы достичь устойчивого состояния.
- 3. Теперь вы можете начать тренировать осознанное расслабление при помощи сигнала обратной связи. Смотрите на значения температуры, расслабляясь, и старайтесь увеличить их. Например, вы можете представить, что лежите на солнце, расслабляетесь в бане или

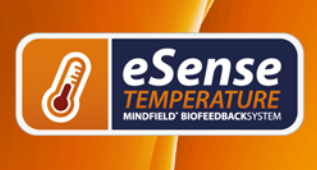

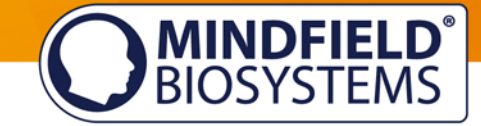

опускаете руки в тёплую воду. Вы также можете поработать с техниками самовнушения, например, повторяйте фразы вроде: "Моя левая рука чувствует тепло... теперь ей ещё теплее...". Не бойтесь экспериментировать.

Как и в любом деле, регулярная практика - ключ к успеху. У вас должно получаться поднять температуру вашей кожи на несколько градусов, если только ваше начальное состояние уже не находится на уровне 33-34 °C / 91-93 °F. Чем холоднее ваши руки в начале, тем больше потенциал повышения их температуры. Теоретически, вы можете поднять температуру ваших рук выше уровня 36 °C / 97 °F — это обычная температура внутри вашего тела.

### <span id="page-7-0"></span>**Третий этап (перенос, расслабление без обратной связи)**

- 1. Теперь вы можете попробовать достичь состояния глубокого расслабления и соответствующего повышения температуры кожи без обратной связи. Измерив своё начальное состояние как обычно, продолжайте измерения, но чередуйте упражнения: сначала две минуты смотрите на обратную связь, потом две минуты не смотрите, потом снова смотрите и так далее. Чем дольше и чаще вы сможете поддерживать высокую температуру без обратной связи, тем лучше будет становиться ваш самоконтроль.
- 2. Проведите несколько сеансов в течение третьего этапа. Когда у вас будет получаться держать температуру на высоком уровне в течение продолжительного времени, по большому счёту, без обратной связи, вы успешно завершите этот этап.

### <span id="page-7-1"></span>**Четвёртый этап (произвольная провокация, расслабление и преодоление стресса)**

- 1. Наконец, нужно проверить, улучшилась ли ваша сопротивляемость стрессу. Начните сеанс с измерения вашего начального состояния, как обычно, а затем удерживайте температуру вашей кожи на повышенном уровне (намного выше 30°C / 86°F) в течение пары минут.
- 2. Попробуйте представить напряжённую ситуацию. Вы можете вспомнить ситуации и повседневной жизни, которые происходят с вами и в которых ваши руки обычно холодные, или ситуации, из-за которых вы почувствовали напряжение и злость. Вы также можете перенестись в

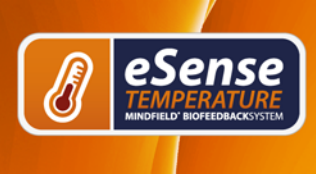

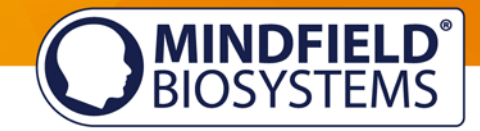

стрессовую обстановку или попросить другого человека подвергнуть вас стресс-фактору. Находитесь в стрессовой ситуации непродолжительное время и не перегружайте свою способность с ней справиться.

3. Если вы можете поддерживать повышенные уровень температуры кожи на протяжении напряжённых ситуаций, в идеале - выше вашего личного максимума, достигнутого на первом этапе, это значит, что вы научились оставаться в расслабленном и спокойном состоянии даже в тяжёлых и стрессовых ситуациях. Вы полностью достигли цели тренировки нагревания рук!

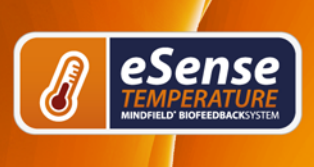

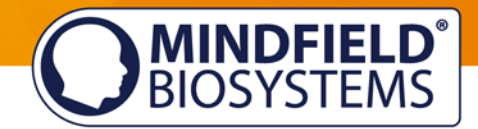

### <span id="page-9-0"></span>**Функции приложения eSense от Mindfield**

К eSense прилагается приложение eSense, которое вы можете скачать бесплатно в Google Play Store (Android), в Apple App Store (iOS) или в Amazon Appstore. Приложение содержит множество функций для эффективной тренировки биологической обратной связи и выглядит современно.

Основные функции — это отображение измеренных значений в виде гистограммы и осциллографа и обратная связь посредством видео, музыки, тона или вибрации, а также кое-что новое - посредством светового сигнала при помощи умной лампочки по Bluetooth.

Это приложение доступно на английском, немецком, испанском, французском, итальянском, португальском, украинском, русском, турецком, голландском и японском языках.

#### **Ссылки для скачивания**

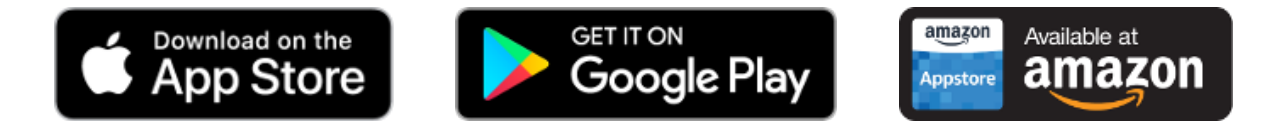

iOS:<https://itunes.apple.com/us/app/mindfield-esense/id1141032160?mt=8> Android:<https://play.google.com/store/apps/details?id=com.mindfield.boisystem.esense> Amazon:<https://www.amazon.com/dp/B073VPZ97R>

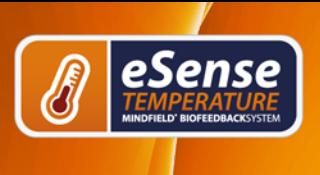

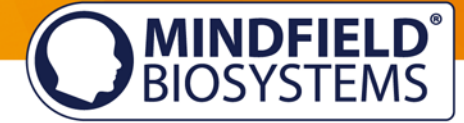

#### <span id="page-10-0"></span>**Общий вид** 29.84 00:00:12  $\circledR$ Прошло времени **TIME** (HH:MM:SS) 29.58°C Мгновенное **CURRENT** значение VALUE 29.60 Приблизьте, чтобы 29.58°C увидеть шкалу **MAXIMUM** 29.50 температуры Общий максимум  $27.67^{\circ}$ C **MINIMUM** 29.40 Общий минимум  $1.91^{\circ}$ C Шкала температуры **DIFFERENCE** 29.30 Разница между MIN/MAX минимумом и 29.20 максимумом Мгновенное значение 29.10  $\Theta$ 29.04 Индикатор повышения или Начать и **STOP** снижения остановить запись значений **MINDFIELD**<br>BIOSYSTEMS  $\bm{\alpha}$   $\bm{\theta}$ 凤目 Настройки Процедуры Инструкции / Архивировать Помощь Те же значения в Индикатор 00:00:13 29°C  $29^\circ C$ 27.96°C 1.04°C вертикальном повышения или формате снижения значений Переключатель полного экрана Шкала времени в секундах  $\blacksquare$   $\blacksquare$   $\blacksquare$   $\blacksquare$ **STOPPEN** P **O MINDFIELD** Начать и остановить Установить отметкузапись

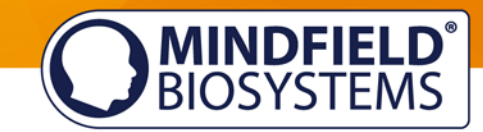

### <span id="page-11-0"></span>**Настройки (обзор)**

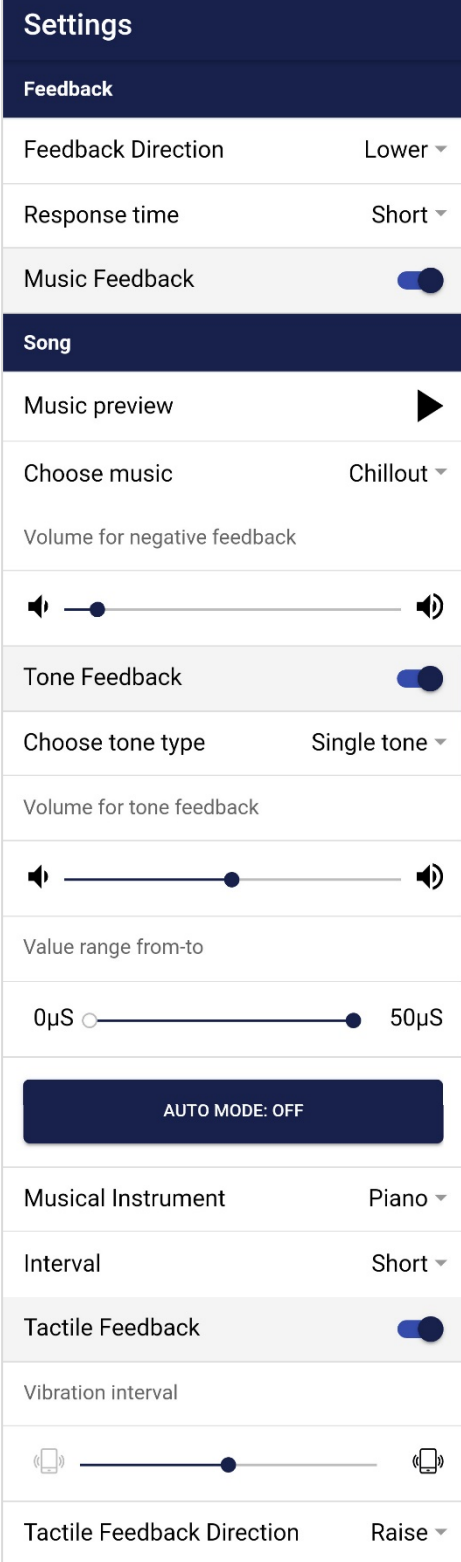

#### **Направление обратной связи**

Определите, должны ли возрастающие ("повышение") или понижающиеся ("понижение") значения считаться успехом в обратной связи.

#### **Время отклика**

Настройте, как чувствительно и быстро обратная связь будет реагировать на изменение направления (понижение или повышение) значений.

#### **Музыкальная обратная связь**

Громкость отрицательной обратной связи**:** Когда значения двигаются в неправильном направлении, звук становится тише

#### **Предпрослушивание музыки**

Нажмите на кнопку "Играть", чтобы прослушать выбранную песню

#### **Выбрать музыку**

Вы можете выбрать музыку по умолчанию или на свой вкус

#### **Тоновая обратная связь**

Вы всегда можете слышать звуки других приложений в фоновом режиме.

#### **Выбрать тип тона**

Вы можете выбрать единичный или продолжительный тон

#### **Значения в промежутке от/до**

Настройте промежуток значений. Эта функция не отображается, если включён режим Авто

#### **Режим Авто**

Если этот режим включён, промежуток значений, в котором изменяется тон, установлен автоматически

#### **Музыкальный инструмент**

Вы можете выбрать один из нескольких предустановленных инструментов.

#### **Интервал**

Установите интервал тоновой обратной связи. Вы можете выбрать различные значения от 1 до 20 секунд.

#### **Тактильная обратная связь**

Ваше устройство будет вибрировать в качестве обратной связи.

#### **Интервал вибрации**

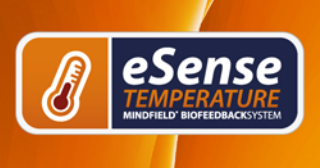

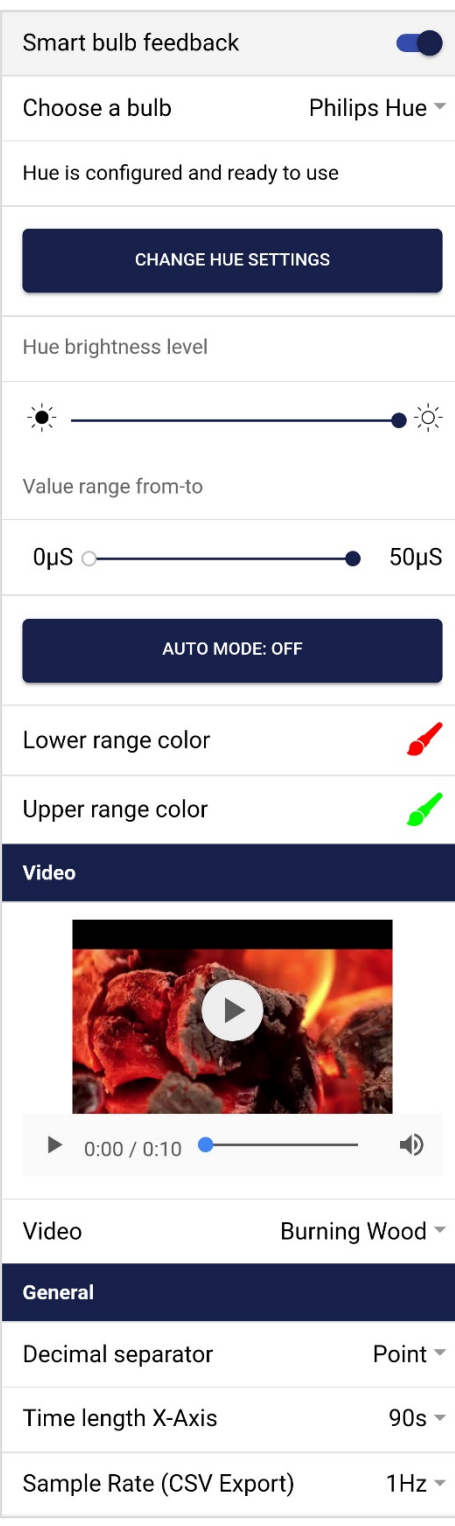

Установите продолжительность вибрации устройства в качестве обратной связи.

**MINDFIELD<sup>®</sup>**<br>BIOSYSTEMS

#### **Направление тактильной обратной связи**

Определите, должны ли возрастающие ("повышение") или понижающиеся ("понижение") значения считаться успехом в обратной связи.

#### **Обратная связь "умной" лампочки** Умная лампочка будет менять цвет в зависимости от значений

**Выберите лампочку** Вы можете выбрать Philips Hue или Magic Blue

**Изменение настроек оттенка** Настройте Hue Bridge и лампочку

**Уровень яркости оттенка** Настройте уровень яркости "умной" лампочки

#### **Значения в промежутке от/до**

Настройте промежуток значений. Эта функция не отображается, если включен режим Авто

#### **Режим Авто**

Если этот режим включен, промежуток значений, в котором изменяется свет, установлен автоматически

#### **Время автоматической коррекции** (отображается, когда включен режим "Авто")

Вы можете выбрать временной промежуток того, как часто режим "Авто" проводит самостоятельную настройку

#### **Видео**

Выберите: В ниспадающем меню вы также можете выбрать "Пользовательское". Вы можете выбрать свои собственные видео с жёсткого диска вашего устройства.

#### **Десятичный разделитель**

Вы можете выбрать точку или запятую.

#### **Время оси X**

Вы можете установить временные рамки, которые отображаются на графике во время измерений.

#### **Частота семплирования (экспорт в CSV)**

Этот пункт определяет количество значений, записываемых в секунду. Чем больше значений (большее значение Гц), тем более подробны данные и тем больше размер файла

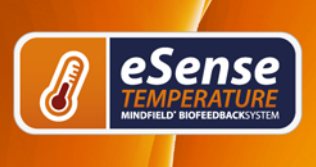

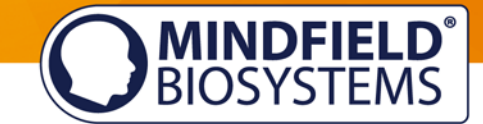

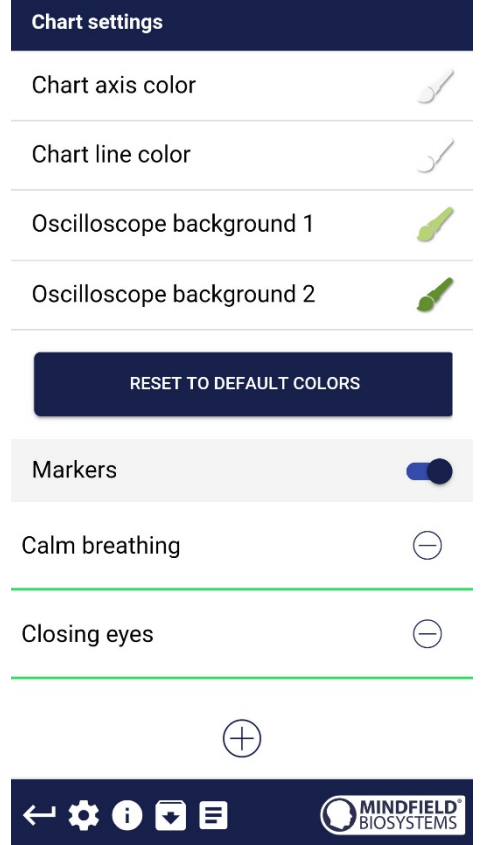

для скачивания.

#### **Настройки таблицы**

Вы можете изменить цвета таблицы и осциллографа.

#### **Вернуть цвета по умолчанию**

Вы можете в любой момент переключиться на цвета таблицы по умолчанию (зелёный для реакции кожи и оранжевый для температуры)

#### **Отметки**

Если эта функция включена, вы можете добавлять отметки, нажав на кнопку "+". Впоследствии вы можете выбрать эти отметки во время проведения измерений (обратите внимание на "Установить отметку" в главном окне)

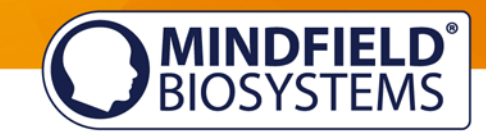

### <span id="page-14-0"></span>**Архив (обзор)**

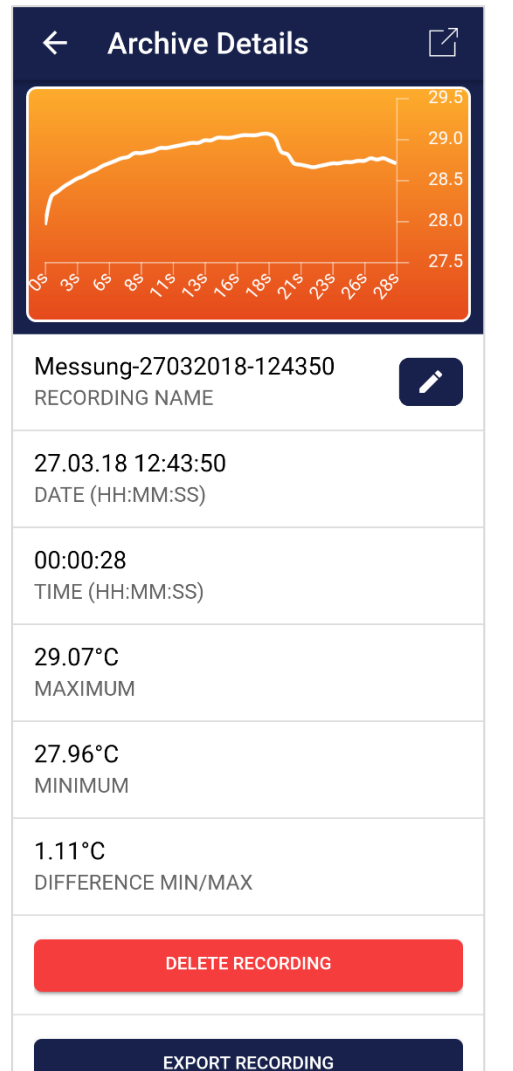

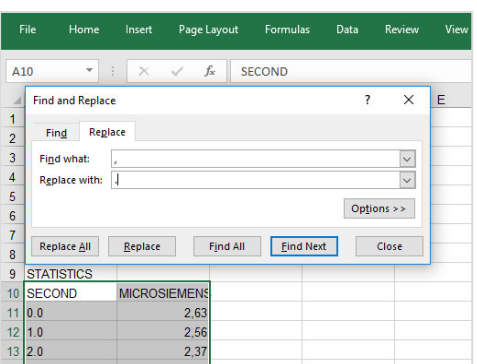

Это приложение также содержит архив, в котором вы можете сохранять свои измерения, а также экспортировать их.

#### **Экспортировать данные**

Если вы нажмёте на значок "Экспортировать" в правом верхнем углу, вы можете экспортировать измерения в файле формата .csv при помощи любого стандартного приложения (например, отправить в Messenger, WhatsApp, по электронной почте и т.д.) или просто сохранить его на ваше устройство или в облако.

Данные экспортируются в файле формата .csv (значения, отделённые запятыми). Файлы в этом формате можно открыть, например, при помощи программы Microsoft Excel или Open Office Calc (бесплатно).

Если вам нравится работать с Google, вы можете воспользоваться Google Sheets как альтернативой программе Excel. Вы можете открыть экспортированные файлы в формате .csv, просмотреть их и без труда получить к ним доступ с нескольких устройств при помощи облака. Google Sheets обладает почти такими же функциями, как и Excel, и схожим интерфейсом.

**Внимание:** возможно, если вы откроете файл в формате .csv при помощи Microsoft Excel, вши значения будут автоматически отформатированы (например, как дата). Если это произошло, советуем вам открыть файл в формате .csv при помощи Open Office (выберите точку с запятой в качестве разделителя), сохраните его как файл в формате .xls и откройте его вновь при помощи Excel.

#### **В Excel**

Если вы хотите изменить разделитель сотых или тысячных (от 1,000.00 до 1.000,00 или наоборот), вы можете сделать это в Файл> Настройки > Продвинутые > Редактировать настройки и снять выделение с "Использовать системные

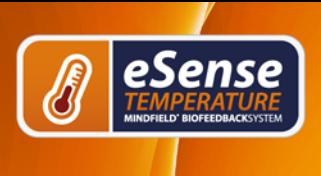

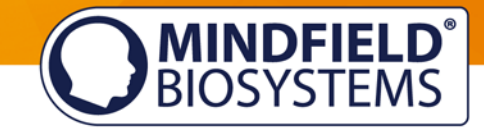

разделители".

Вы также можете отметить ваши значения и изменить их в Главная-> Редактирование -> Заменить. Теперь в маске поиска вы можете найти ',' и заменить их '.' (как на картинке).

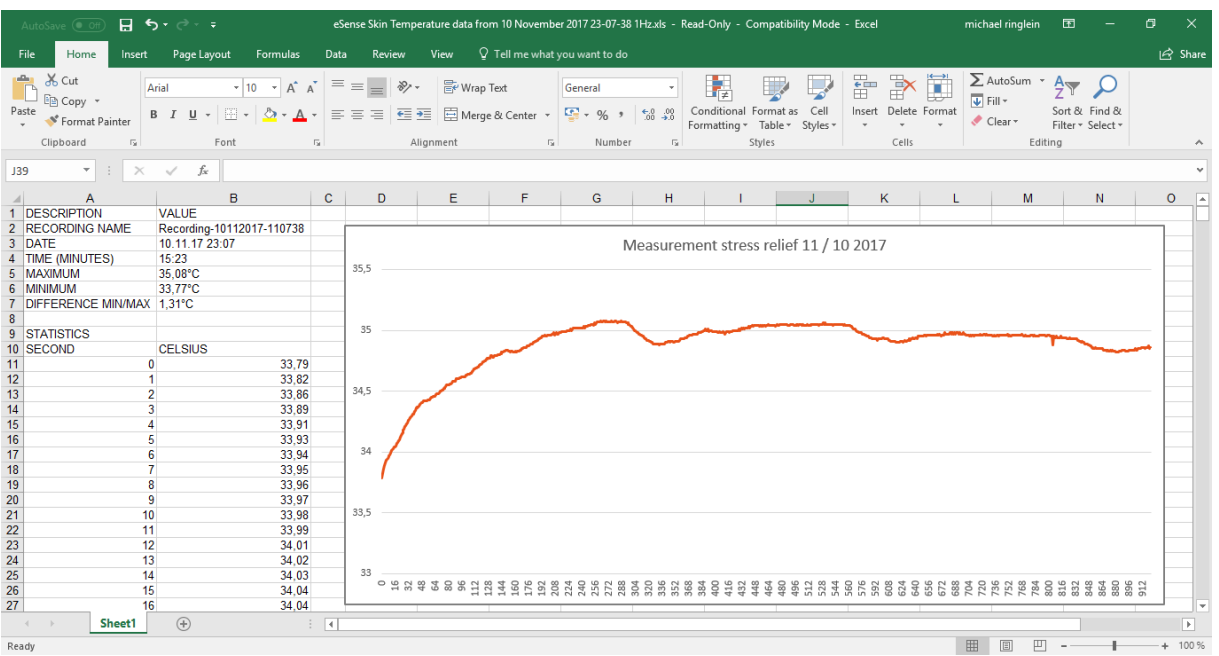

**Экспортированные данные в Excel**

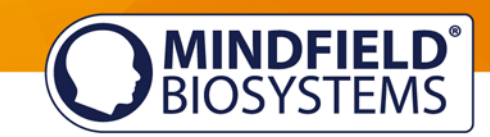

### <span id="page-16-0"></span>**Функция отметки**

eSense

Вы также можете устанавливать отметки во время проведения измерений. Например, если вы регулярно выполняете упражнение по биологической обратной связи, завязанное на спокойном дыхании в определённый момент, вы можете установить отметку на этом моменте, когда дышите спокойно. Впоследствии вы сможете увидеть в экспортированных данных момент, когда вы дышали спокойно. Это особенно полезно для более продолжительных измерений с несколькими действиями.

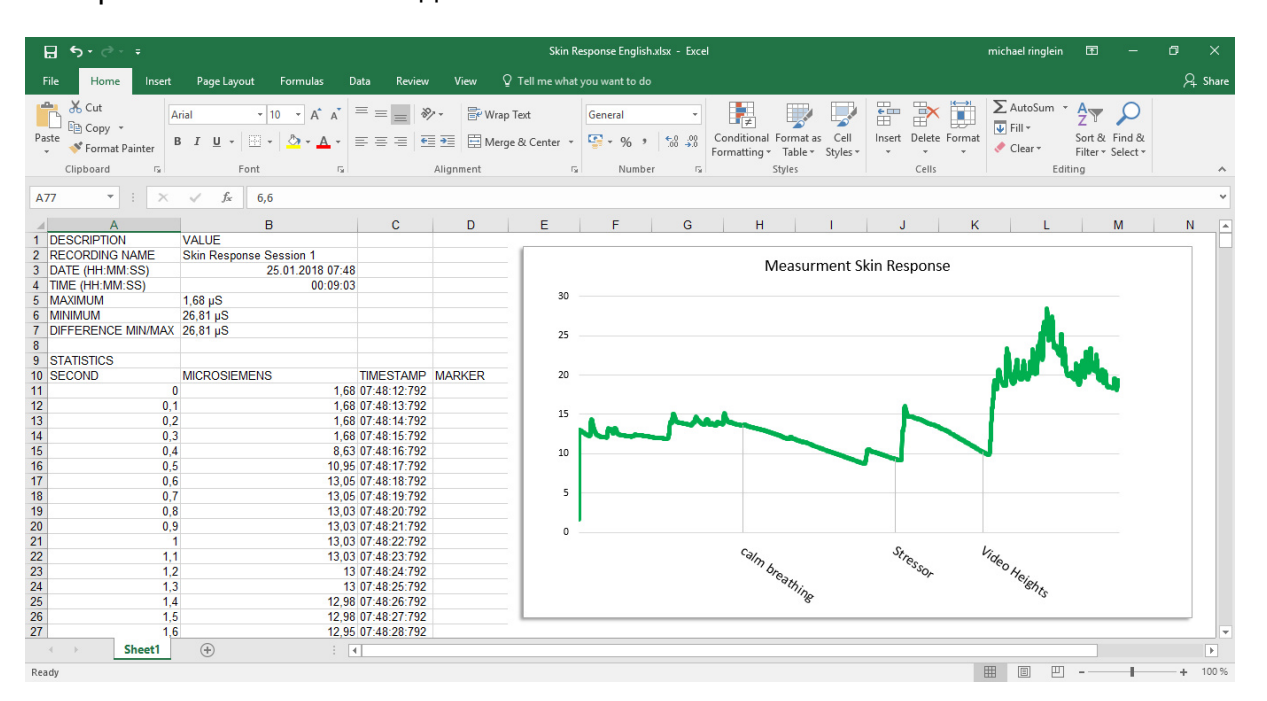

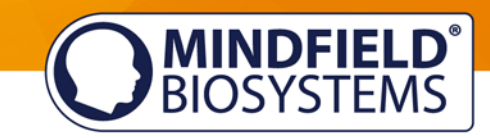

### <span id="page-17-0"></span>**Процедуры**

Процедура состоит из нескольких сборных модулей. Благодаря этой новой функции вы можете создать идеальный персонализированный гид по расслаблению, стресс-тест, предопределённую тренировку обратной биологической связи или воспользоваться ею для поиска.

Вариантов множество. Во время процедуры реакция вашей кожи или, соответственно, температура (в зависимости от вашего сенсора eSense) будут записаны и впоследствии вы увидите сои результаты по каждому модулю и в целом.

Мы рекомендуем вам протестировать демо-процедуры, которые включены в приложение. Они дадут вам общее представление о различных модулях и функциях процедур.

### <span id="page-17-1"></span>**Настройки процедур**

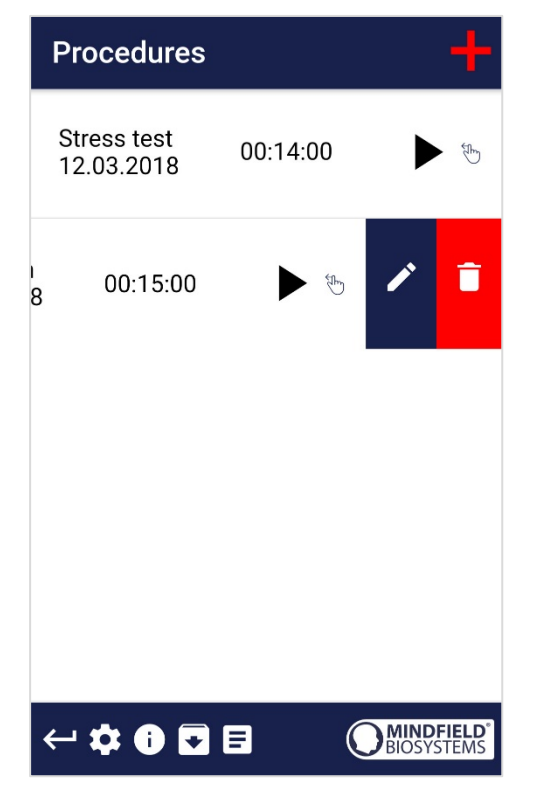

#### **Редактировать или удалить процедуру**

Чтобы отредактировать процедуру, просто проведите по ней пальцем влево в общем окне. Затем прикоснитесь к голубому значку ручки, чтобы редактировать модуль.

Если вы нажмёте на красный значок мусорного ведра, вы можете удалить модуль.

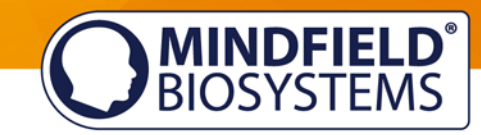

### <span id="page-18-0"></span>**Редактор процедур**

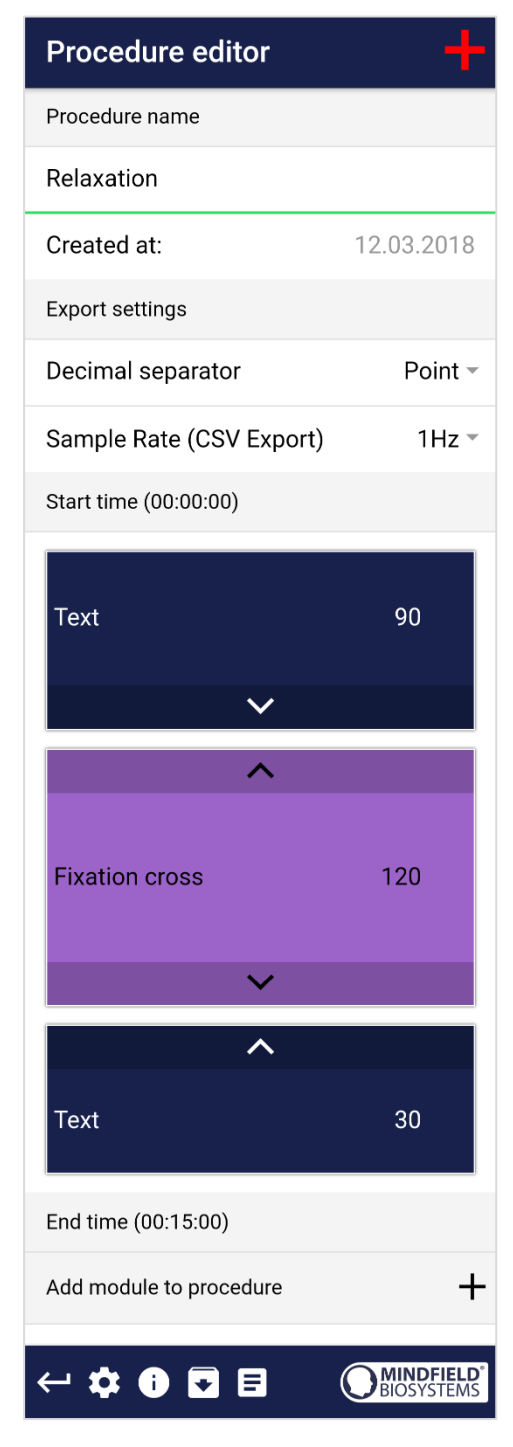

#### **Название процедуры**

Здесь вы можете задать подходящие названия своим процедурам (в этом примере это просто "Relaxation")

#### **Десятичный разделитель**

Вы можете выбрать точку или запятую.

#### **Частота семплирования (экспорт в CSV)**

Этот пункт определяет количество значений, записываемых в секунду. Чем больше значений (большее значение Гц), тем более подробны данные и тем больше размер файла для скачивания.

#### **Редактор процедур с модулями**

Вы можете изменить порядок отдельных модулей, воспользовавшись стрелками.

Чтобы отредактировать модуль, просто проведите по нему пальцем влево.

Цвета модулей в общем окне определяются вашими настройками в редакторе модулей.

#### **Добавить модуль в процедуру**

Начните добавлять модули в вашу процедуру, нажимая знаки + и -!

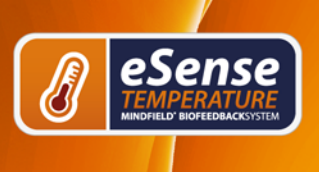

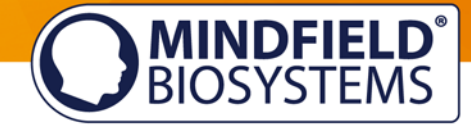

### <span id="page-19-0"></span>**Добавить новый модуль**

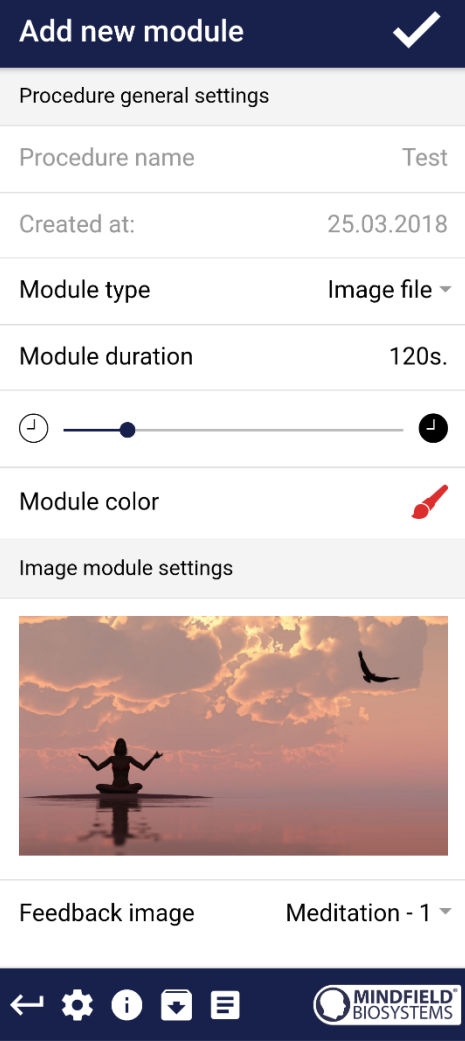

#### **Тип модуля**

Вы можете выбрать текст, видео, аудиофайл, крест фиксации, стрелку,гистограмму или смартлампу.

#### **Продолжительность модуля**

Установите продолжительность модуля. Просто проведите пальцем по бегунку вправо или влево.

#### **Цвет модуля**

Определите цвет модуля в редакторе процедур.

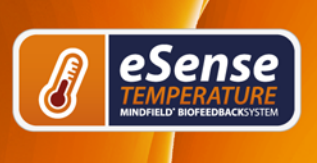

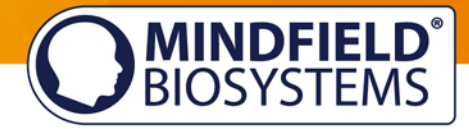

### <span id="page-20-0"></span>**Обзор модулей**

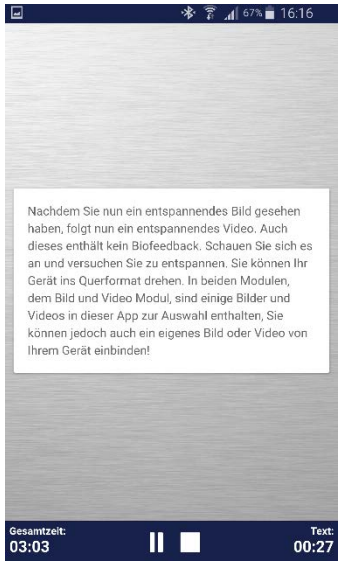

**Текстовый модуля** Этот модуль отображает текст, который вы можете отредактировать.

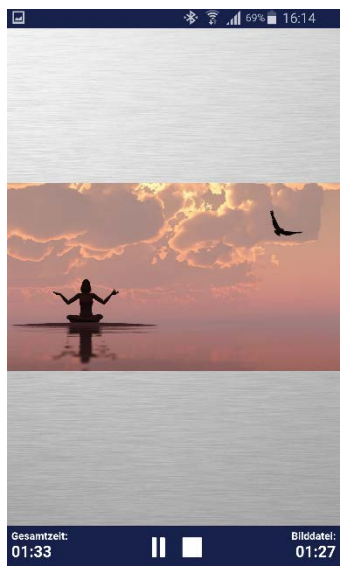

**Модуль-изображение** Этот модуль-изображение отображает стандартную картинку из приложения или картинку из вашей галереи.

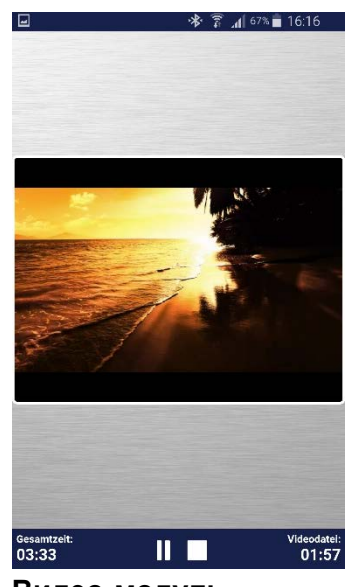

**Видео-модуль** В видео-модуле вы можете выбрать стандартное видео из приложения или использовать своё собственное видео.

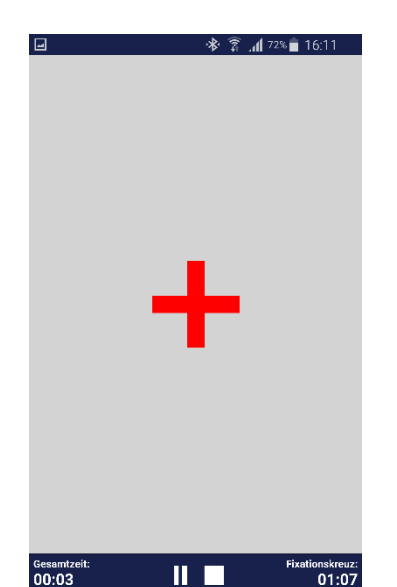

**Модуль креста фиксации** Цвет креста меняется в зависимости от проводимости и предоставляет прямую биологическую обратную связь.

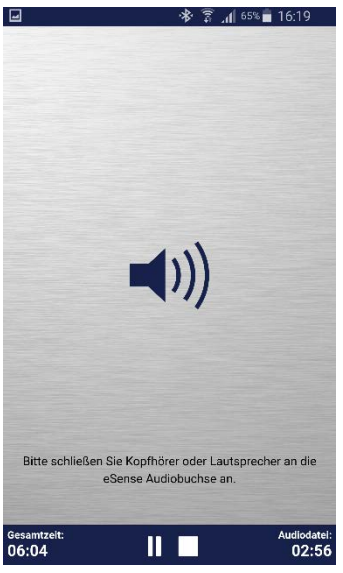

**Аудио-модуль** Аудио-модуль проигрывает расслабляющую музыку. Вы также можете выбрать свою собственную музыку.

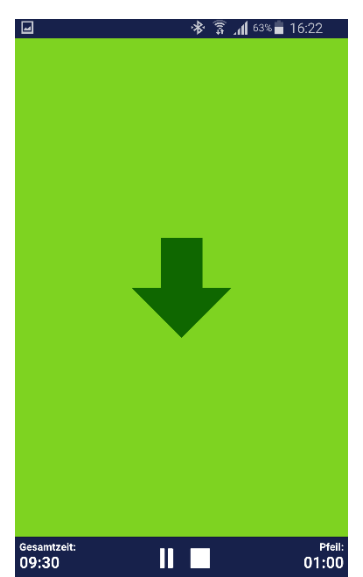

**Модуль-стрелка** Стрелка меняется в зависимости от расслабленности и таким образом предоставляет вам прямую биологическую обратную связь.

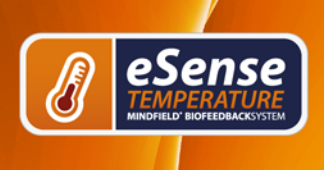

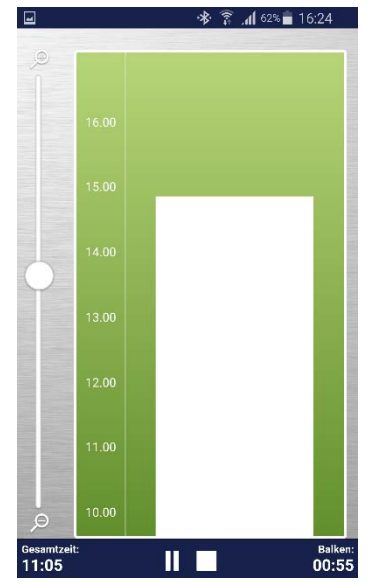

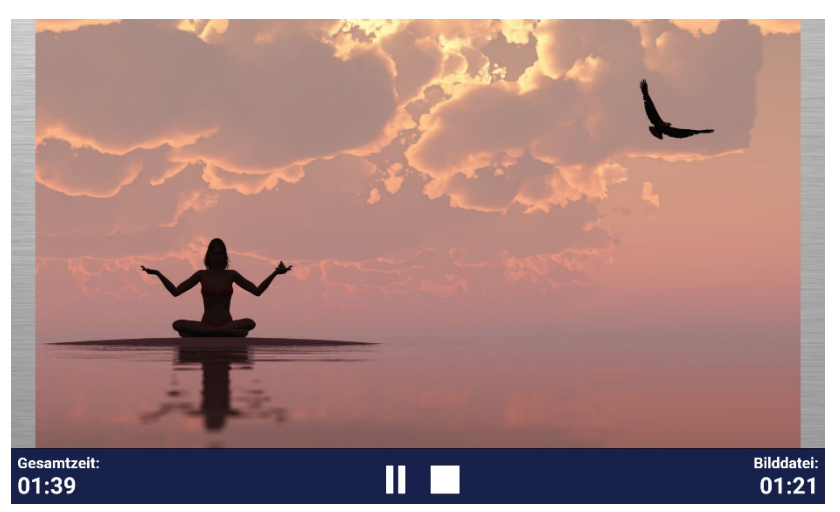

**MINDFIELD<sup>®</sup>**<br>BIOSYSTEMS

**Модуль-изображение в альбомном формате** Процедуры могут также отображаться в горизонтальном альбомном формате.

**Модуль-гистограмма** Гистограмма отображает ваши текущие значения и предоставляет вам прямую биологическую обратную связь.

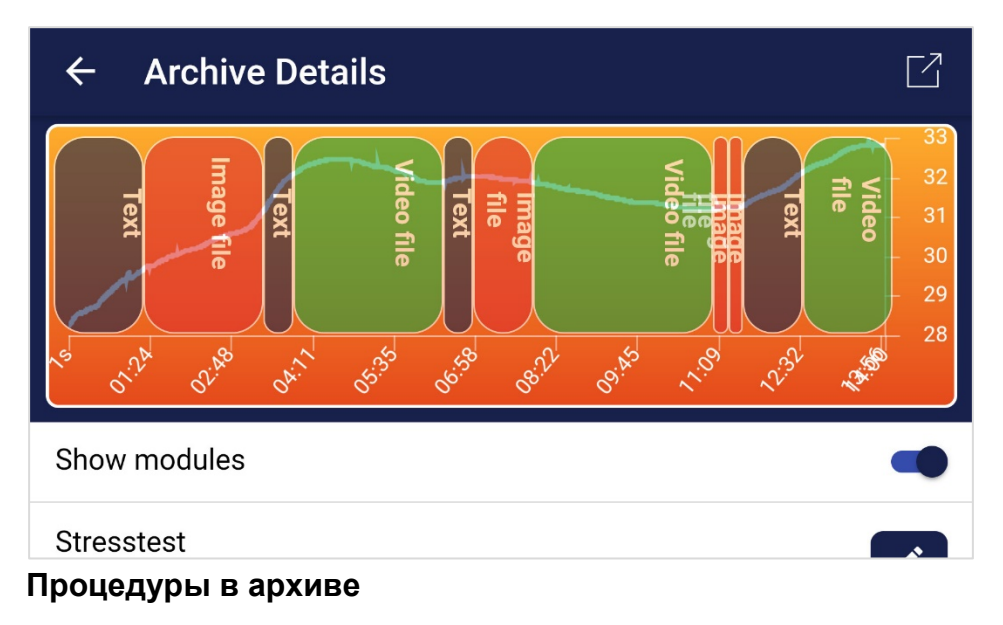

### <span id="page-21-0"></span>**Поддерживаемые устройства Android**

Смартфоны на Android и планшеты версии Android 4.4 и выше можно использовать с eSense без осложнений.

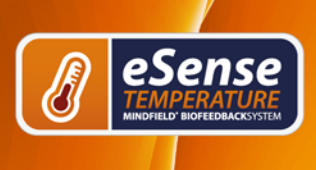

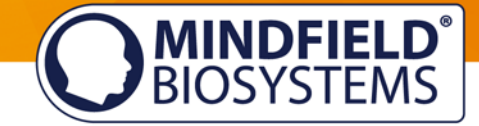

Ваше устройство на Android должно иметь порт размером 3,5 мм (порт для наушников) для внешних микрофонов, который встроен в большинство устройств по умолчанию.

Мы рекомендуем [Amazon Fire 7](http://amzn.to/2ePAuPh) в качестве доступного по цене планшета, который можно использовать с eSense.

### <span id="page-22-0"></span>**Поддерживаемые устройства на iOS**

Следующие устройства на iOS можно использовать с eSense:

Apple® iPhone® начиная с 4S Apple® iPad® начиная с второго поколения Apple® iPad® Pro Apple® iPod touch® начиная с пятого поколения Apple® iPhone 7, iPhone 7 Plus, iPhone 8, iPhone 8 Plus и iPhone X (в комплекте с Lightning - адаптером на 3,5 мм для наушников)

Дополнительное замечание для iOS 7 и выше: eSense работает через порт для микрофона. Начиная с iOS 7 и выше вы обязательно должны дать разрешение приложению eSense использовать порт для микрофона, иначе оно не будет работать. Во время установки, пожалуйста, ответьте "Да" или "Разрешить" на вопрос о доступе к микрофону. После установки вы можете настроить это вручную: разрешите приложению eSense использовать порт для микрофона в настройках системы вашего устройства на iOS: Настройки -> Конфиденциальность -> Микрофон.

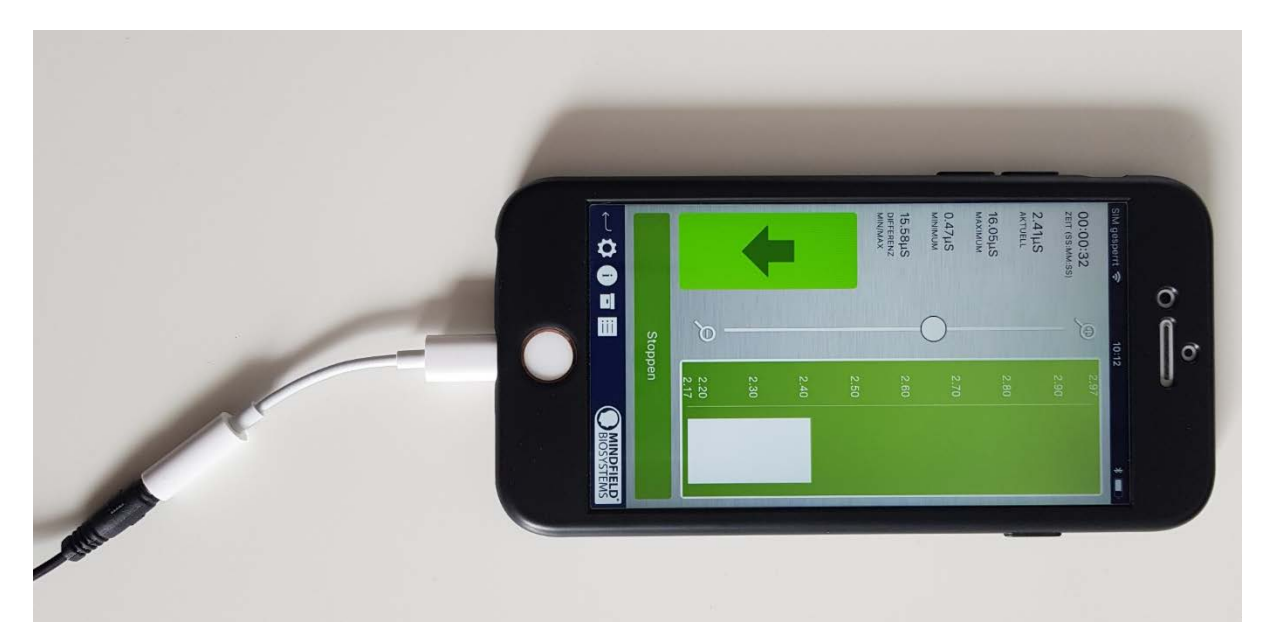

**Lightning, адаптер для наушников 3,5 мм**

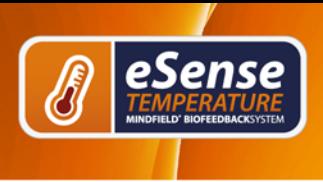

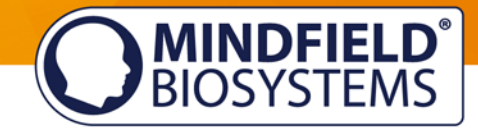

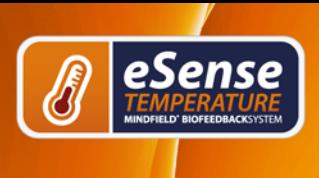

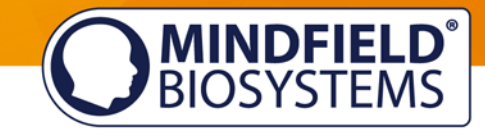

### <span id="page-24-0"></span>**Новое: "Умная" лампочка (опционально)**

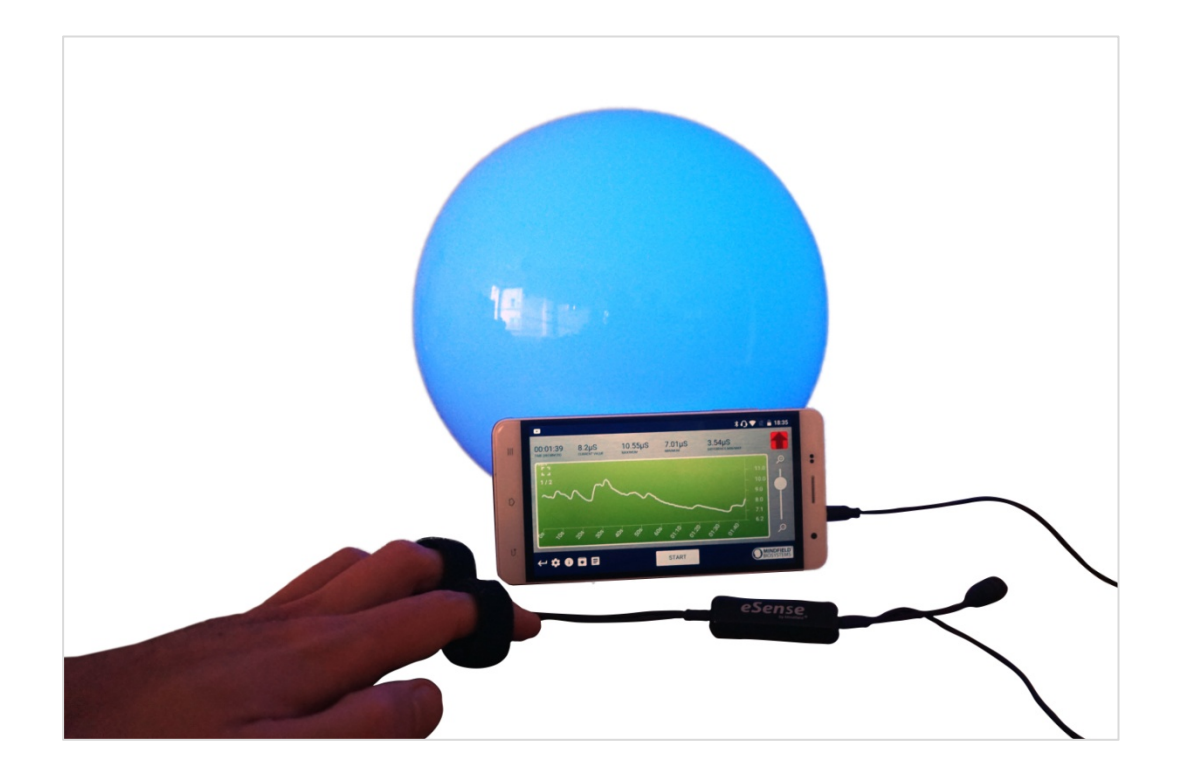

Приложение eSense может поддерживать биологическую обратную связь при помощи "умных" лампочек. "Умные" лампочки могут изменять цвет и яркость, ими можно управлять по Bluetooth. Если использовать "умную" лампочку и приложение eSense, свет лампочки будет индикатором вашего уровня стресса или расслабления.

В данные момент приложение eSense поддерживает "умные" лампочки Magic Blue и Phillips Hue. Вы можете подключиться к Magic Blue или Phillips Hue из приложения eSense и воспользоваться ими для сессии обратной биологической связи.

Также у нас есть отдельный раздел вопросов и ответов, посвящённый "умным" лампочкам: <https://www.mindfield.de/en/category/11-esense.html?download=151>

#### **Magic Blue**

Вы можете купить лампочку Magic Bulb в нашем магазине по адресу <https://mindfield-shop.com/en/magic-blue-led-esense.html> или Gearbest по адресу [https://www.gearbest.com/smart-light-bulb/pp\\_230349.html](https://www.gearbest.com/smart-light-bulb/pp_230349.html)

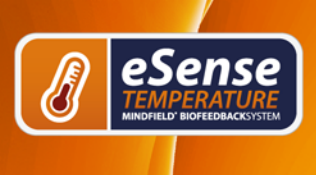

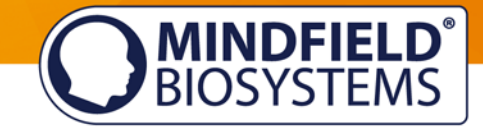

#### **Phillips Hue**

Вы сможете найти Phillips Hue в любом магазине электроники с хорошей выборкой. Вы также можете заказать её в интернете. Вы можете найти список онлайн и офлайн-продавцов на странице Phillips Hue: <https://www2.meethue.com/en-us>

Мы рекомендуем использовать один из базовых наборов Phillips с eSense. Он также содержит цветную лампочку ('Color Ambience'): <https://www.amazon.com/dp/B06Y3QXSGX>

Мы рекомендуем использовать Hue Color Аmbience, поскольку благодаря различным цветам обратная связь может быть усовершенствована по сравнению с исключительно белыми цветами.

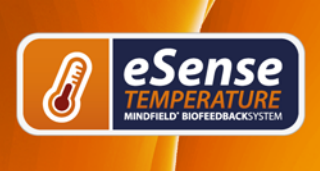

### <span id="page-26-0"></span>**Функции предыдущего приложения eSense Temperature**

### <span id="page-26-1"></span>**Общий обзор**

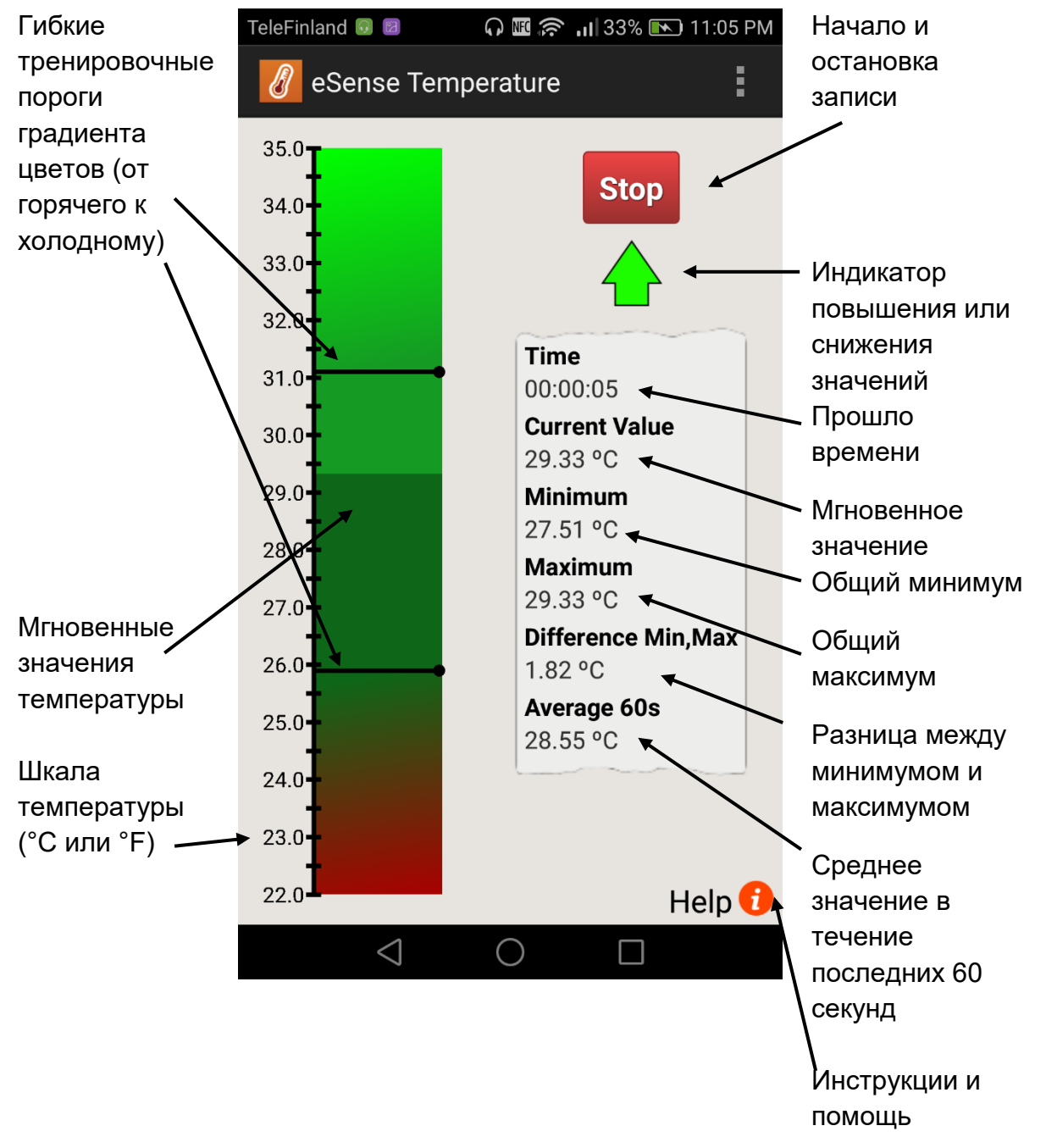

**MINDFIELD®**<br>BIOSYSTEMS

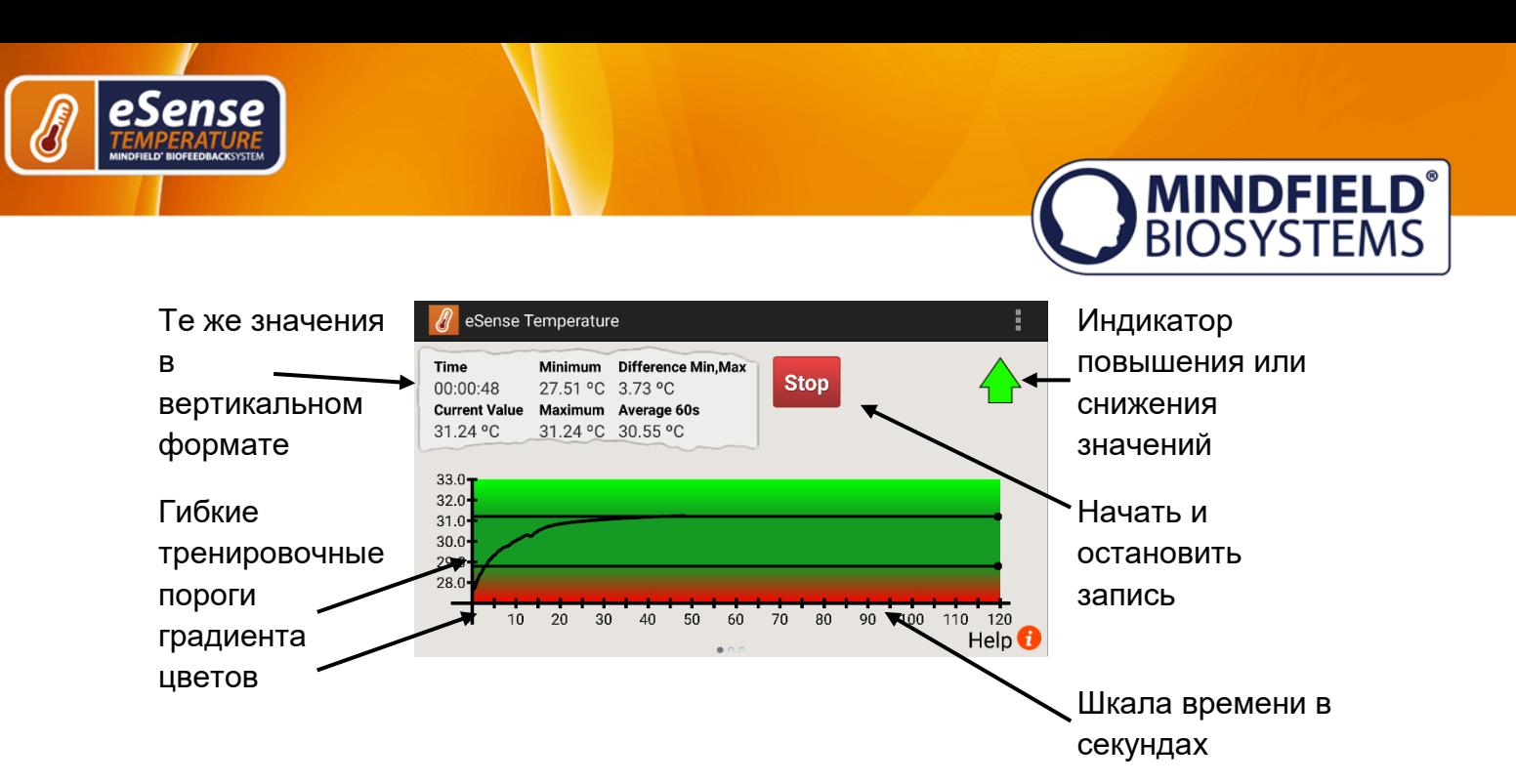

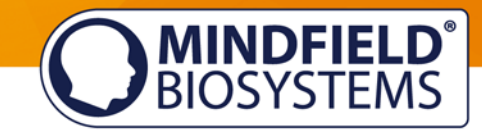

### <span id="page-28-0"></span>**Установка анимации**

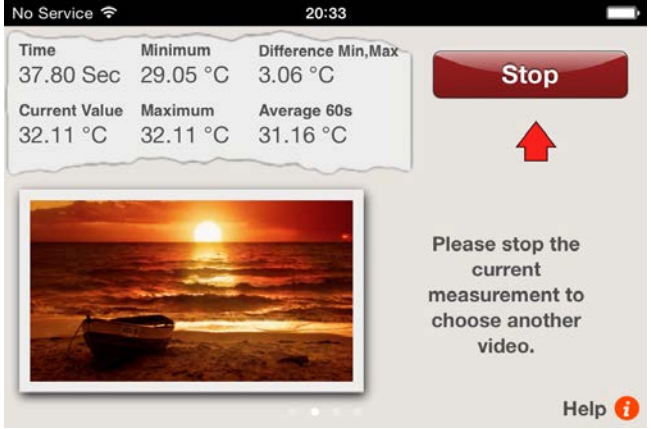

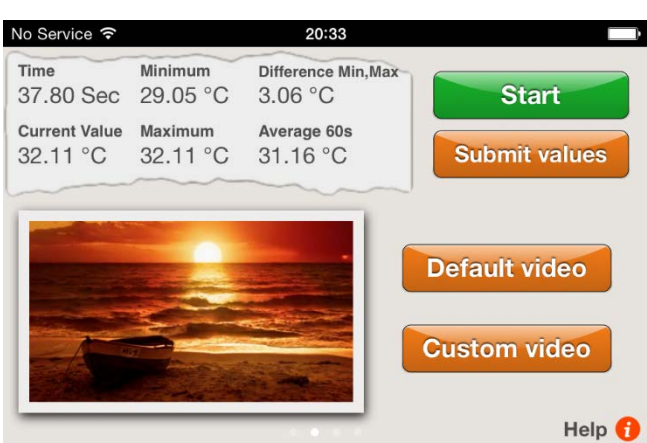

Проведите пальцем по дисплею, чтобы переключаться между горизонтальным форматом и анимацией.

Дважды нажмите на анимации, чтобы увеличить её.

Сдвиньте два пальца вместе ("щипок"), чтобы уменьшить анимацию до изначального размера!

Если температура кожи повышается, анимация продолжается, а если температура понижается - анимация останавливается.

Если вы хотите повысить температуру кожи, не давайте анимации останавливаться!

Нажмите на "Видео по выбору", чтобы выбрать ваше собственное видео, или "Видео по умолчанию", чтобы вернуться к стандартному видео.

**При использовании iOS видео по выбору должно находиться в папке "Фотоплёнка/Camera Roll".**

#### **Вот как туда можно добавить видео:**

- 1. Отправьте видео на свою электронную почту.
- 2. Откройте письмо в приложении для электронной почты.

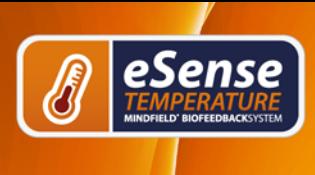

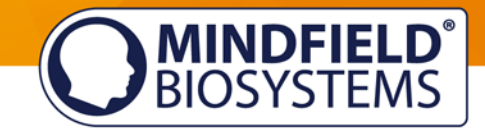

3. Скачайте видео

4. Нажмите на видео и удерживайте палец, затем выберите "Сохранить в папку Фотоплёнка/Camera Roll".

5. Теперь вы можете выбрать видео внутри приложения eSense.

Список поддерживаемых форматов видео для iOS можно найти здесь: <http://www.apple.com/de/iphone/specs.html>

**При использовании Android видео по выбору должно находиться в папке "Галерея".**

#### **Вот как можно добавить видео:**

- 1. Отправьте видео на свою электронную почту.
- 2. Откройте письмо в приложении для электронной почты.

3. Видео будет отображаться как вложение. Нажмите на точки в правом углу вложения и нажмите "Сохранить".

4. Теперь видео находится в Галерее, и его можно загрузить в eSense.

#### **В качестве альтернативы вы можете воспользоваться сервисом Dropbox:**

1. Переместите видео в ваш Dropbox.

2. Выберите видео в Dropbox и экспортируйте его на SD-карту в папку "Фильмы" (в Галерее).

Список поддерживаемых форматов видео для Android можно найти здесь: <http://developer.android.com/guide/appendix/media-formats.html>

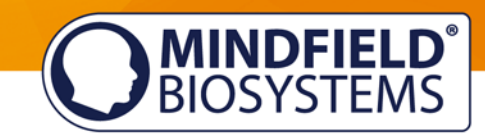

### <span id="page-30-0"></span>**Настройки аудио обратной связи**

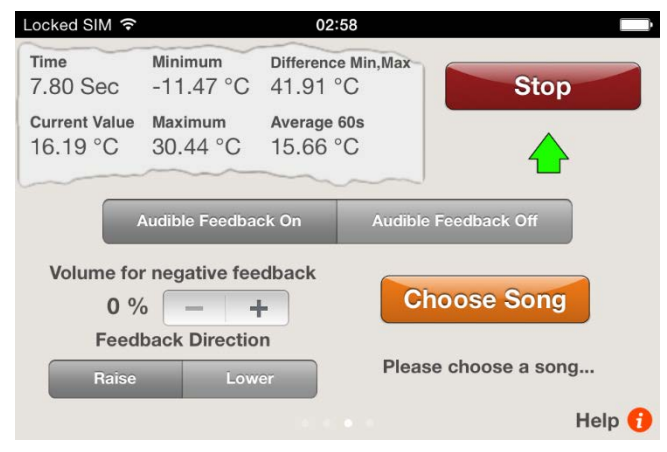

### **Вкл/Выкл звуковой обратной связи**

Вы всегда можете слышать звуки других приложений в фоновом режиме.

### **Звук отрицательной обратной связи**

Когда значения двигаются в неправильном направлении, звук становится тише:

0% = без звука 100% = неприглушённый звук

#### **Направление обратной связи**

Определите, должны ли возрастающие ("повышение") или понижающиеся ("понижение") значения считаться успехом в обратной связи.

#### **Выбрать музыку**

Пожалуйста, выберите любой аудиофайл.

#### **Время отклика**

Настройте, насколько чувствительно и быстро обратная связь будет реагировать на изменение направления (понижение или повышение) значений.

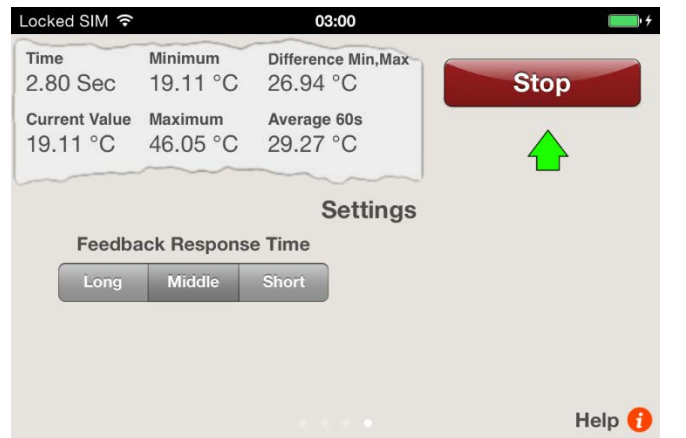

**Отображение на iPhone®**

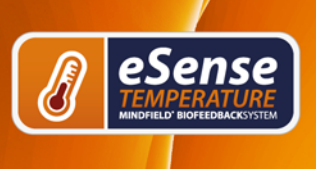

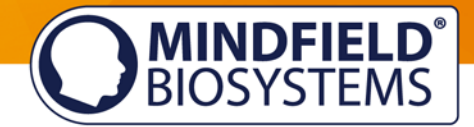

#### <span id="page-31-0"></span>**Экспорт и отправка измеренных значений**

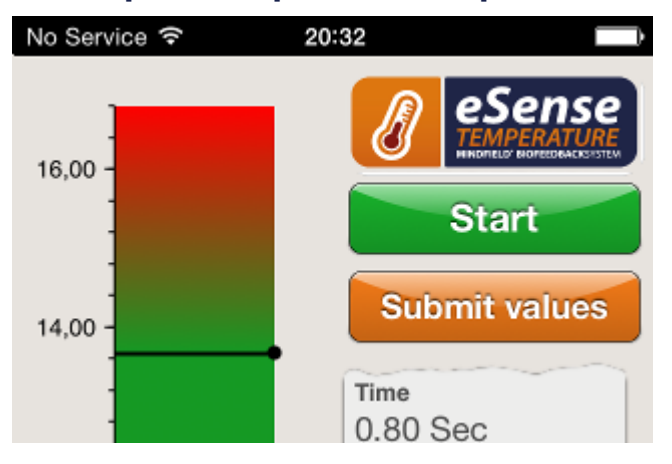

По окончании записи вы можете перенести измеренные значения посредством электронной почты (на iOS вам понадобится аккаунт электронной почты, чтобы воспользоваться этой функцией).

5 значений в секунду сохраняются в файл в формате CSV, где каждая строчка означает одно значение, таким образом, 5 строк соответствуют одной секунде записи.

Нажмите на "Отправить значения", чтобы отправить файл в формате CSV (значения отделены запятой) на ваш личный адрес электронной почты или любой другой.

С таким файлом можно работать в программе Microsoft Excel™ или Open Office.

### <span id="page-31-1"></span>**Важное замечание относительно iOS**

Предыдущее приложение eSense для iOS более не поддерживается iOS 11. Пожалуйста, пользуйтесь приложением eSense на версиях до iOS 11.

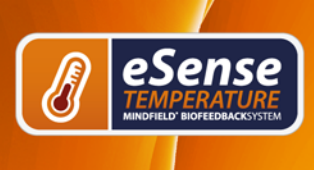

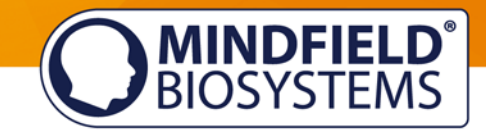

### <span id="page-32-0"></span>**Варианты закрепления датчика**

Вы можете просто держать датчик, закрепить его при помощи ленты-пластыря или воспользоваться нашими зажимами для пальцев.

### <span id="page-32-1"></span>**Удержание**

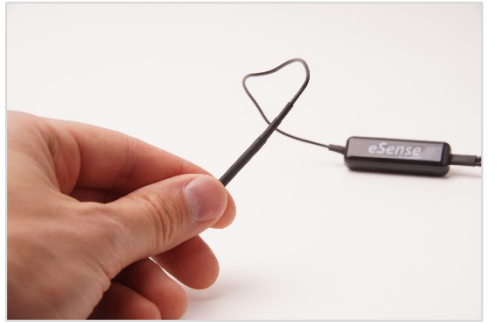

Удерживайте датчик указательным и большим пальцами

Не требуется никакое дополнительное оборудование

#### <span id="page-32-2"></span>**Медицинская лента-пластырь**

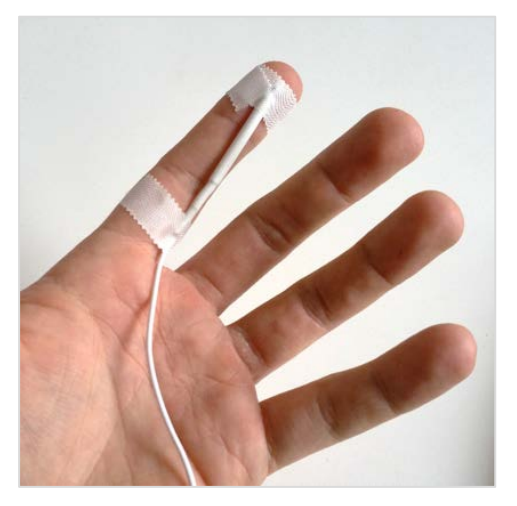

Расположите датчик на пальце или ладони

Закрепите лентой

Более удобно

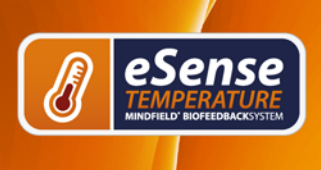

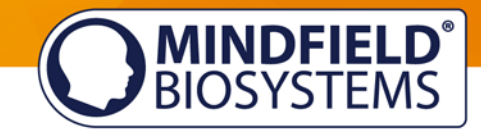

### <span id="page-33-0"></span>**Зажим для пальцев**

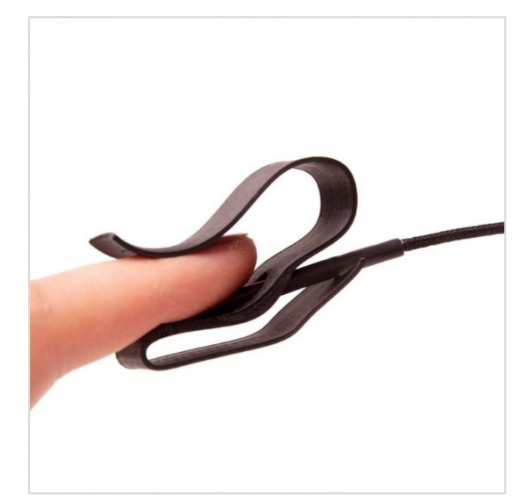

Не нужно ничего приклеивать

Тепло не накапливается

Лучший способ закрепления датчика температуры

Наши рекомендации

Вы можете купить зажимы на пальцы здесь: [https://mindfield-shop.com/innovative-finger-clip](https://mindfield-shop.com/innovative-finger-clip-for-temperature-sensor.html)[for-temperature-sensor.html](https://mindfield-shop.com/innovative-finger-clip-for-temperature-sensor.html)

### <span id="page-33-1"></span>**Удлинение провода eSense**

Если вы хотите воспользоваться более длинным проводом для подключения eSense к вашему телефону или планшету, вы можете удлинить стандартны провод eSense при помощи обычного удлинителя 4-pin с разъёмом 3,5 мм. Вот три провода, которые зарекомендовали себя во время тестирований:

2-х метровый провод: <http://amzn.to/2kJwqBM> полуметровый провод: <http://amzn.to/2kKEONs> Провод длиной 110 см: <http://amzn.to/2jJg1LZ>

Все три провода стоят в пределах £ 6-8 и доступны, например, на Amazon. Вы также наверняка сможете воспользоваться другими кабелями типа 4-pin.

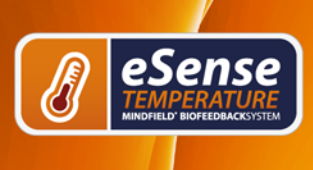

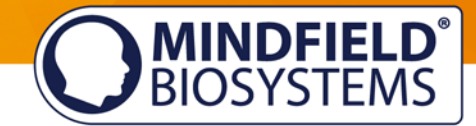

### <span id="page-34-0"></span>**Декларация соответствия ЕС Mindfield eSense**

#### **соответствует следующим указам:**

Директива по электромагнитной совместимости (EMC) (2004/108/EG) RoHS - Ограничение (использование определённых) опасных веществ (2011/65/EU) WEEE Отходы электрического и электронного оборудования (2002/96/EG & 2008/34/EG)

#### **Производитель**

Mindfield Bio-systems Ltd. Хиндербургринг 4 D-48599 Гронау

Германия

WEEE-Reg.-Nr. DE 24465971

#### **подтверждает, что следующий товар:**

"Mindfield® eSense"

#### **соответствует всем существенным применимым требованиям указаний.**

#### **Он соответствует применимым требованиям следующих документов:**

DIN EN 60950-1 Информационно-технологическое оборудование – Безопасность – Часть 1: Общие требования (2011-01)

DIN EN 55022 Информационно-технологическое оборудование - Характеристики радиопомех - Ограничения и методы измерения (2008-05)

DIN EN 55024 Информационно-технологическое оборудование - Характеристики невосприимчивости - Ограничения и методы измерения (2011- 09)

#### **Место: Берлин Дата: 12 апреля 2016 года**

Wiho Hirbrer-Jasney

Нико Хубнер-Косни, управляющий директор

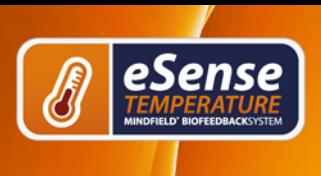

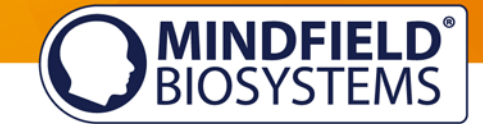

Mindfield eSense необходимо отправлять на переработку как CE электрические отходы в соответствии с требованиями законодательства. WEEE-Reg.-Nr. DE 24465971

### <span id="page-35-0"></span>**Контакты**

#### **Производство**

Mindfield® Bio-systems Ltd. · Хиндербургринг 4 · D-48599 Гронау · Германия

Тел: + 49 (0)2565 406 27 27 · Факс: + 49 (0)2565 406 27 28 · Эл. почта: info@mindfield.de

Если у вас есть вопросы, возникли сложности, или если вы хотите воспользоваться гарантией, пожалуйста, свяжитесь с нами по электронной почте или посетите наш вебсайт www.mindfield.de, чтобы получить больше информации.

Пожалуйста, не отправляйте нам посылки по собственной инициативе. Платные возвраты не принимаются и не могут быть обработаны.

### <span id="page-35-1"></span>**Для ваших заметок**